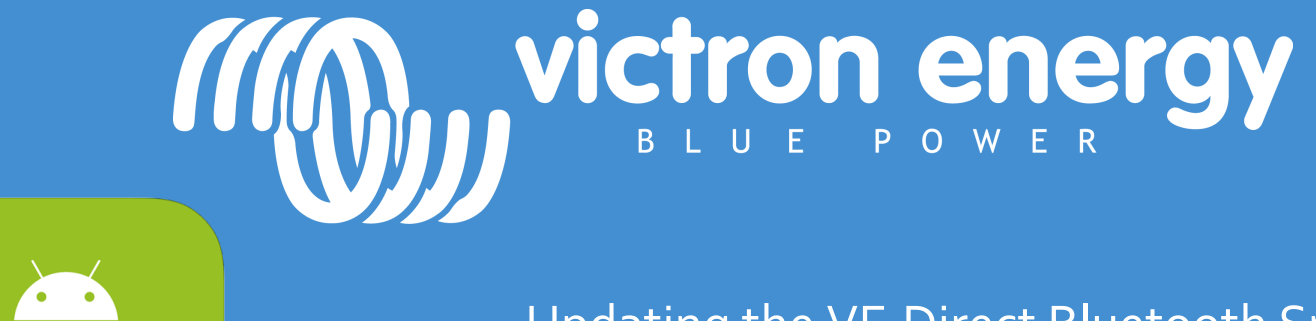

Updating the VE.Direct Bluetooth Smart dongle, on an Android phone or tablet, with VictronConnect v1.1.5

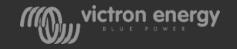

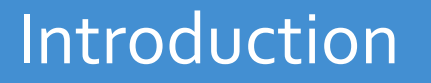

The new version of VictronConnect will update the firmware in the dongle. This powerpoint explains the procedure for Android devices. The

Make sure to always install the latest version of VictronConnect first!

Download page: <https://www.victronenergy.com/support-and-downloads/software> Manual: [https://www.victronenergy.com/live/ve.direct:ve.direct\\_to\\_bluetooth\\_smart\\_dongle](https://www.victronenergy.com/live/ve.direct:ve.direct_to_bluetooth_smart_dongle)

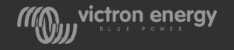

## Step 1 – Unpair the dongle

Check your phone/tablet bluetooth settings and remove it from the paired devices list if it is on it.

Note: do not pair the dongle during the update process even if you're asked for the PIN code. Just close the dialog by pressing Cancel.

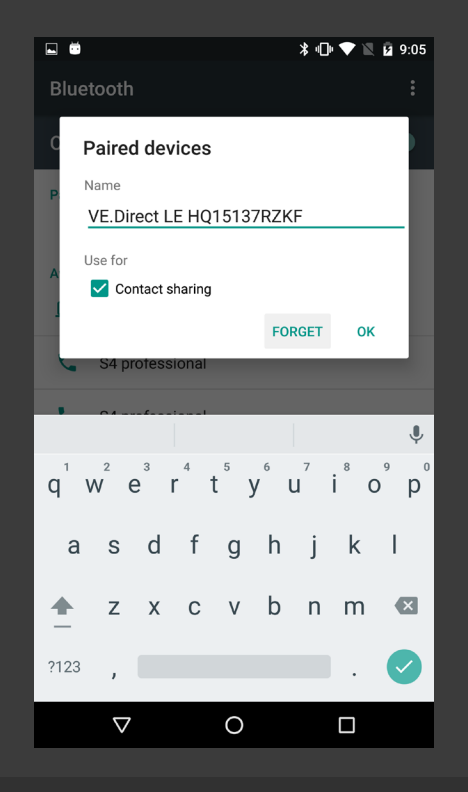

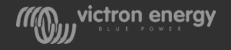

## Step 2 – Start the dongle in boot mode

Disconnect the dongle, and connect it again while pressing the "Clear PIN" button.

The red Error LED will be lit, and the other LED is off.

Name shown in App: *VE.Direct BLE dongle (legacy)*

Name shown in Android Bluetooth page: *VE.BL*

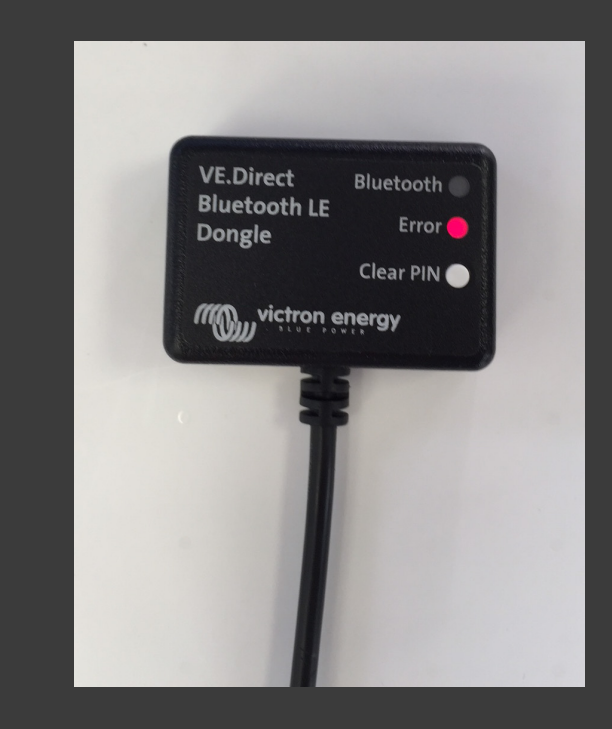

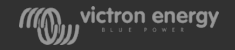

# Step 3 – Open App and search for dongle

The dongle will be listed as shown on the right.

Press the line with the dongle.

In case the dongle is not listed, go back to step 2.

Make sure not to wait too long after powering the dongle in boot-mode: it will automatically leave boot- mode after 2 minutes of inactivity.

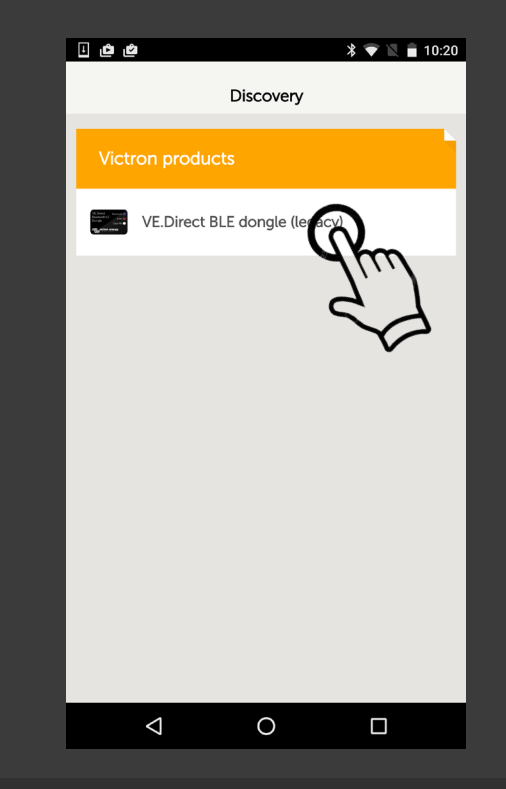

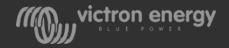

# Step 4 – Open the dongle page

This page will show ->

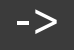

Press Continue, at the bottom

Do not follow the instructions 'Disconnect the VE.Direct BLE dongle… '!

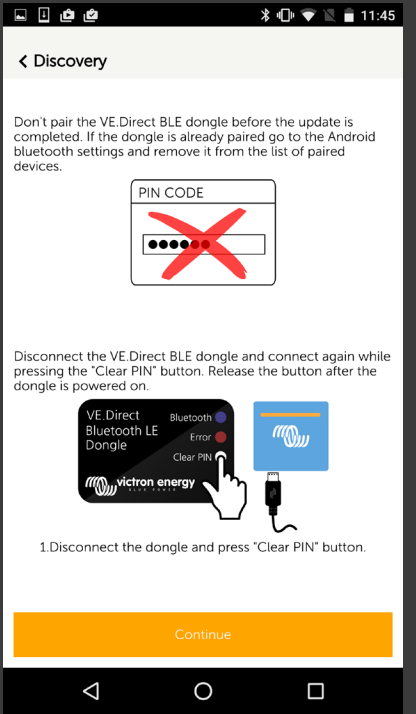

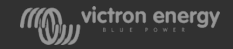

# Step  $5 -$  Start  $1^{st}$  update

#### This page will show  $\longrightarrow$

#### Press Update, at the bottom

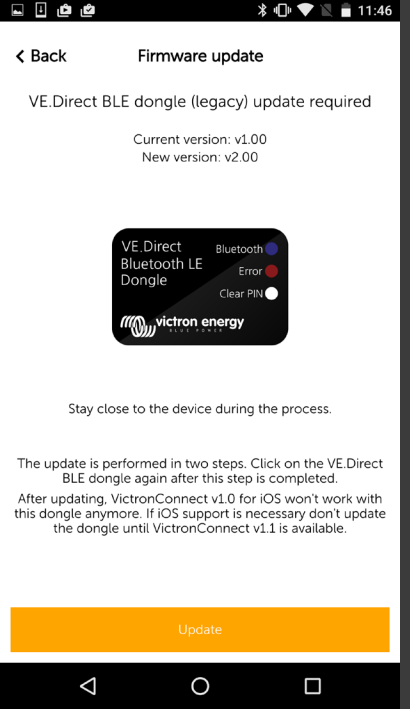

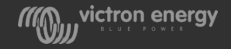

# Step 6 – Wait for update to finish

The update will start, wait for it to complete.

Once finished, the LEDs on the dongle will blink alternately: red, blue, red, blue, very fast.

Remember: when asked to pair, press cancel.

When finished the app will automatically go back to the device list.

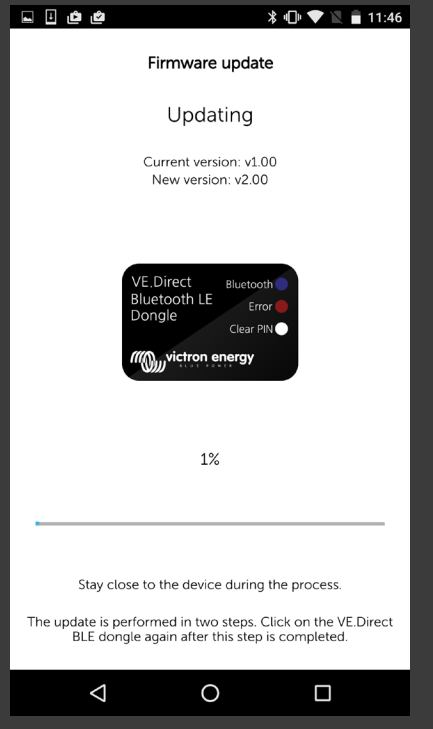

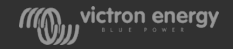

# Step  $7$  - Start  $2^{nd}$  round of updating

#### Start the 2<sup>nd</sup> round of updating by pressing the line.

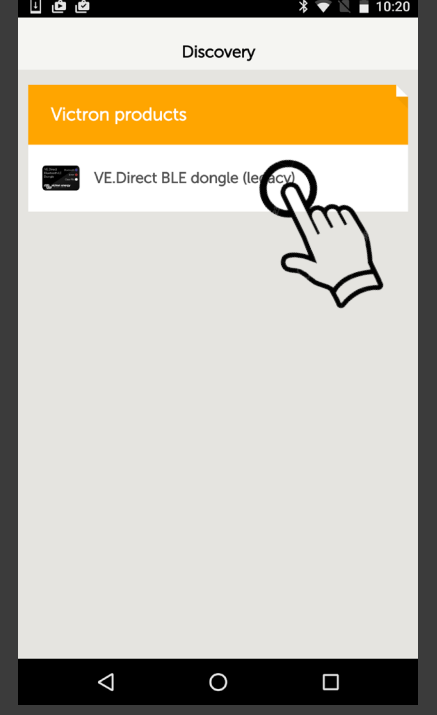

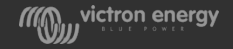

# Step 8 – Start 2<sup>nd</sup> update

#### Press Update, at the bottom

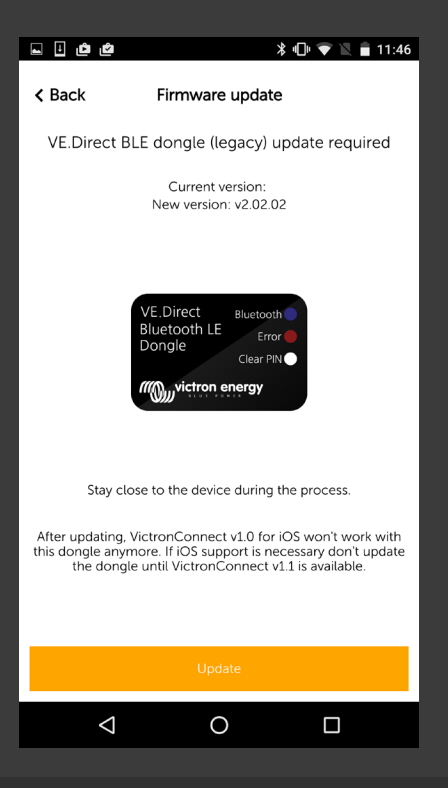

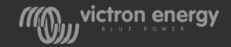

# Step 9 – Wait for the 2<sup>nd</sup> update to finish

The 2<sup>nd</sup> update will start, wait for it to complete.

Remember: when asked to pair, press cancel.

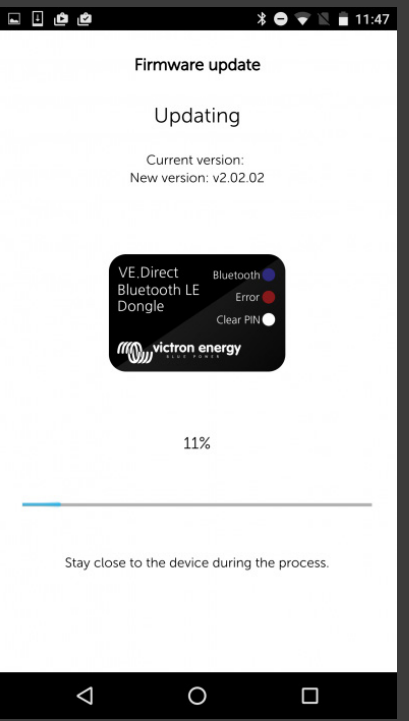

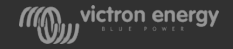

# Step 10 - finished

After the update is complete, the device list will be shown again, showing the name of the connect product and the set of the set of the set of the set of the set of the set of the set of the set of the set of

In the Android Bluetooth page, the name of the dongle has now changed to:

*VE.Direct Smart*

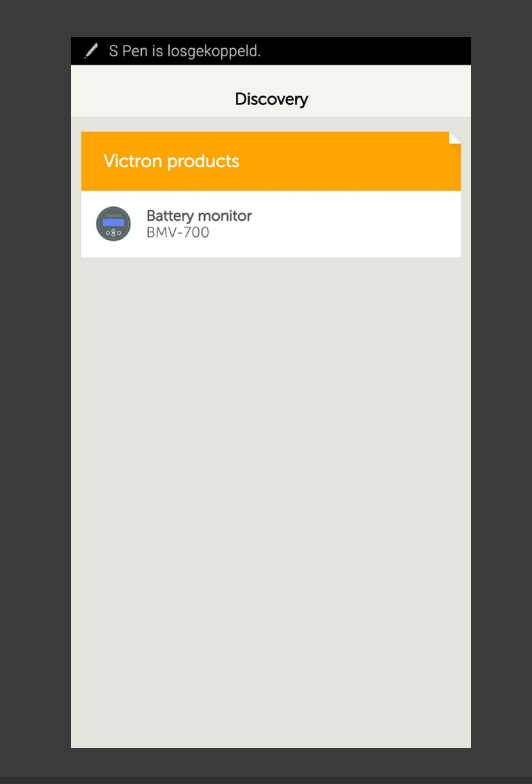

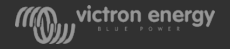

## More details

VE.Direct Bluetooth Smart dongle firmware version will be v2.02.02

VE.Direct Bluetooth Smart dongle bootloader version will be v1.00.01

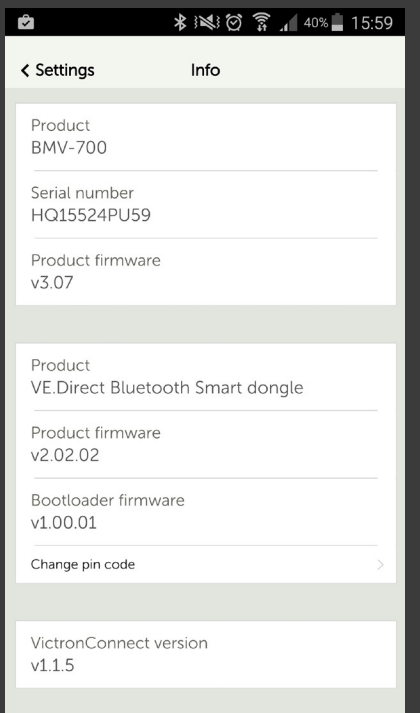

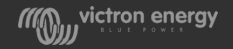

# Trouble shooting

In case of any problems, follow below steps and try again:

- 1) Kill the VictronConnect App
- 2) Disconnect the Dongle
- 3) Power off the phone/tablet
- 4) Restart the procedure at step 1 Or, when the first round of updating did complete, start at step 7. Look at the LEDs: when round 1 has been completed, the LEDs will blink alternately: red, blue, red, blue, very fast.

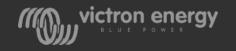